# **РЕГИОНАЛЬНЫЙ ЦЕНТР ВЫЯВЛЕНИЯ И ПОДДЕРЖКИ ОДАРЕННЫХ ДЕТЕЙ В ИРКУТСКОЙ ОБЛАСТИ «ОБРАЗОВАТЕЛЬНЫЙ ЦЕНТР «ПЕРСЕЙ»**

# **АВТОМАТИЗИРОВАННАЯ ИНФОРМАЦИОННАЯ СИСТЕМА "ЭКСПЕРТНАЯ ОЦЕНКА РЕЗУЛЬТАТОВ ОБРАЗОВАТЕЛЬНЫХ МЕРОПРИЯТИЙ ИРКУТСКОЙ ОБЛАСТИ"**

# **ВЫПИСКА ИЗ ИНСТРУКЦИИ ПОЛЬЗОВАТЕЛЮ**

Иркутск, 2023

# Оглавление

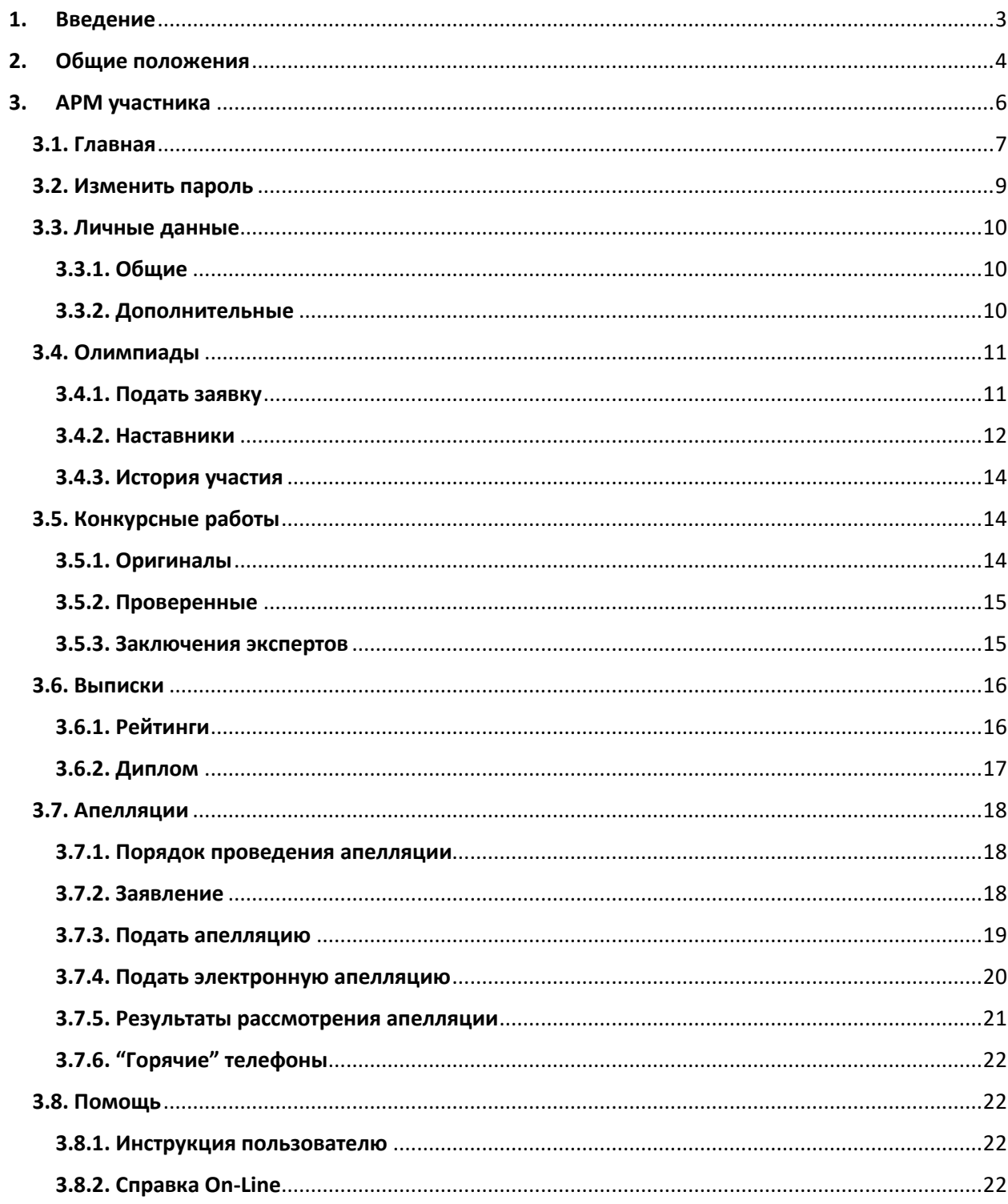

## <span id="page-2-0"></span>1. Введение

История развития исследований и практики обучения одаренных и талантливых детей в нашей стране, начиная с дореволюционного периода, прошла ряд этапов, соответствовавших социальным потребностям общества и уровню развития психологической науки. Эти исследования охватывали всю систему проблем и задач в наши дни: теоретические проблемы психологии одаренности, проблемы диагностики, разработку принципов и методов развития и обучения одаренных и талантливых детей. На начальном, дореволюционном (1909-1917) и первом послереволюционном (1920—1936) этапах эти исследования были включены в систему международных и европейских исследований, находились на уровне мировой науки, а некоторые из них характеризовались достаточной степенью оригинальности (например, исследования методы диагностики Г. И. Россолимо). Исследования одаренности прошли пять основных этапов, соответствующих уровню психологических знаний об одаренности, общих представлений о психическом развитии ребенка, основаниях дифференциации (и диагностики) одаренности, проявлении одаренности в процессе обучения и социальной жизни. По мере развития научных знаний и их реализации в обучении и социальной жизни эти исследования и практика становились все обширнее, а в настоящее время приобрели статус государственной политики в наиболее развитых странах Америки, Европы и Азии. Естественно, что каждый из этапов внес свой значимый вклад в теорию и практику, а некоторые из исследований составили существующие до стоящего времени самостоятельные направления в общей системе исследований и практики развития одаренности.

В современных условиях все большего смещения приоритетов системы образования в сторону поддержки и развития внутреннего потенциала личности ребенка наибольшую актуальность приобретает проблема оценки детской одаренности педагогами. Действительно, в силу большого объема работы школьный психолог часто не успевает уделять должного внимания «благополучным» детям. Ведь его основной контингент — дети, имеющие какие-либо проблемы. Те же ребята, у которых все якобы в порядке, оказываются вне зоны его деятельности. А среди них можно встретить понастоящему одаренных детей, требующих особой психологической поддержки.

История интеллектуальных конкурсов для школьников в России насчитывает не одно столетие: еще в XIX веке Астрономическое общество Российской Империи проводило «олимпиады для учащейся молодежи», а с 1885 года начали проходить заочные олимпиады журнала «Вестник опытной физики и элементарной математики». Однако первая олимпиада в привычной для нас форме состоялась только в 1934 году: Ленинградский университет организовал состязание юных математиков. Для многих школьников в СССР олимпиада по математике стала первым шагом на пути в большую науку.

Сегодня во Всероссийской олимпиаде школьников ежегодно принимают участие более 6 миллионов человек, она проводится по 24 предметам. Система не перестает развиваться, появляются новые предметы: так с 2015/2016 учебного года проводятся состязания по итальянскому, испанскому и китайскому языкам. Число олимпиад постоянно растет: их проводит не только Министерство образования, но и различные университеты и компании. Все разнообразнее становятся дисциплины, по которым проходят соревнования: сейчас у школьников есть возможность проявить свои таланты в области дизайна, менеджмента, психологии, робототехники. Все популярнее становятся направления, находящиеся на стыке нескольких дисциплин, такие соревнования особенно интересны для будущих исследователей и инженеров. Всего в России проводится около восьми сотен олимпиад. Поэтому что-то интересное для себя сможет найти каждый школьник вне зависимости от возраста, талантов и увлечений.

(по материалам различных научных источников)

# <span id="page-3-0"></span>2. Общие положения

При создании автоматизированной информационной системы (АИС) "Экспертная оценка результатов образовательных мероприятий Иркутской области" (далее по тексту - АИС) авторы преследовали несколько целей. Основные из них:

- Объединение (интеграция) ранее созданных систем.
- Обеспечение "прозрачности" и объективности процедуре экспертной оценки.
- Доступность всем участникам процедуры экспертной оценки.
- АИС должна обладать простым, интуитивно понятным интерфейсом пользователя, не являющегося профессиональным программистом. При этом, простота интерфейса не должна влиять на функциональные возможности системы.
- Обладать свойствами масштабируемости.
- Должна функционировать под управлением различных браузеров и на различных устройствах вычислительной техники.

Необходимыми и достаточными условиями работы с АИС являются:

- Наличие персонального компьютера (или другого мобильного устройства) подключенного к сети интернет.
- Устойчивый канал сети интернет.
- На персональном компьютере необходимо наличие установленного браузера.
- Для экспорта данных используются форматы внешних приложений MS Excel, в отдельных случаях используется формат файлов PDF.
- Наличие персональной электронной почты.

Все пользователи АИС подразделяются по ролям. К моменту написания настоящей инструкции количество ролей пользователей составляет 9:

- 1. Администратор АИС.
- 2. Бухгалтер образовательного центра.
- 3. Сотрудник министерства образования Иркутской области.
- 4. Муниципальный координатор.
- 5. Участник.
- 6. Эксперт.
- 7. Сопровождающий.
- 8. Школьный координатор.
- 9. Наставник (учитель).

Работа пользователей с АИС начинается с регистрации в АИС. Участники производят регистрацию по адресу [http://eor.vserosperseusirk.ru/.](http://eor.vserosperseusirk.ru/) Остальные пользователи производят регистрацию по отдельному адресу, который сообщается им организаторами общеобразовательных мероприятий. Не требуется регистрация для

- 1. Администратора АИС.
- 2. Бухгалтера.
- 3. Сотрудника министерства.
- 4. Сопровождающего.
- 5. Наставника.

После регистрации, все пользователи, для входа в АИС, используют адрес [http://eor.vserosperseusirk.ru/.](http://eor.vserosperseusirk.ru/)

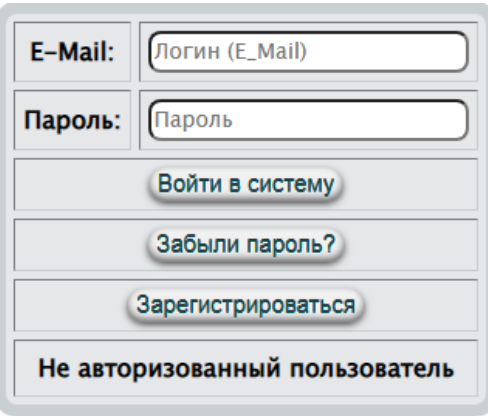

Рис.1. Начало работы

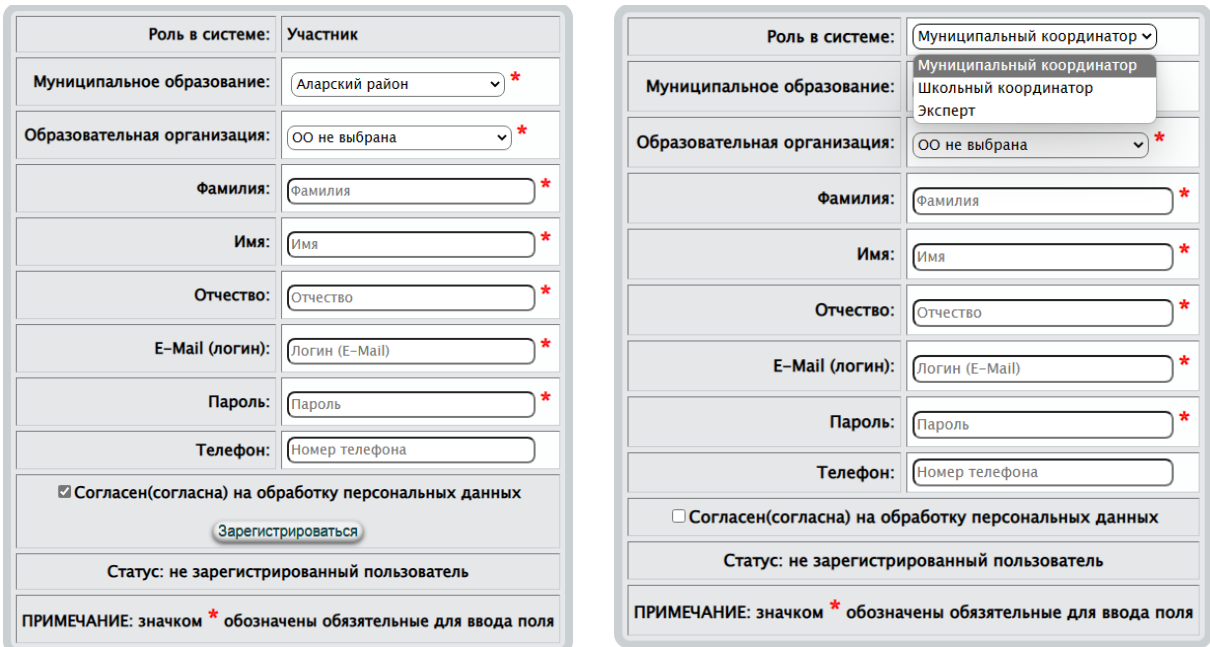

Рис.2. Формы для регистрации в АИС

**ПРИМЕЧАНИЕ. в силу постоянного развития системы, настоящая инструкция может незначительно отличаться от реального программного продукта.**

терактивная система контекстной помощи.

# 3. АРМ участника

<span id="page-5-0"></span>При создании автоматизированной информационной системы (АИС) "Экспертная оценка результатов образовательных мероприятий Иркутской области" (далее по тексту - АИС) авторы преследовали несколько целей. Основные из них:

- Объединение (интеграция) ранее созданных систем.
- Обеспечение "прозрачности" и объективности процедуре экспертной оценки.
- Доступность всем участникам процедуры экспертной оценки.
- АИС должна обладать простым, интуитивно понятным интерфейсом пользователя, не являющегося профессиональным программистом. При этом, простота интерфейса не должна влиять на функциональные возможности системы.
- Обладать свойствами масштабируемости.
- Должна функционировать под управлением различных браузеров и на различных устройствах вычислительной техники.

Необходимыми и достаточными условиями работы с АИС являются:

 Наличие персонального компьютера (или другого мобильного устройства) подключенного к сети интернет.

- Устойчивый канал сети интернет.
- На персональном компьютере необходимо наличие установленного браузера.
- Для экспорта данных используются форматы внешних приложений MS Excel, в отдельных случаях используется формат файлов PDF.
- Наличие персональной электронной почты.

**Авторы АИС обращают особое внимание на наличие адреса персональной электронной почты. Т.к. он (e-mail) является одновременно логином для входа в систему. Не пытайтесь использовать чужой или виртуальный адрес, т.к. корректность e-mail проверяется АИС.**

# <span id="page-6-0"></span>3.1. Главная

Работа пользователей с АИС начинается с регистрации в АИС. Участники производят регистрацию по адресу [http://eor.vserosperseusirk.ru/.](http://eor.vserosperseusirk.ru/) Регистрация действует на все года Вашего обучения. Если даже Вы смените место проживания, вся Ваша история участия будет сохранена. В последнем случае Вам необходимо изменить (п.6.3.1.) муниципальное образование и наименование школы (образовательной организации).

После регистрации, все пользователи, для входа в АИС, используют адрес [http://eor.vserosperseusirk.ru/.](http://eor.vserosperseusirk.ru/)

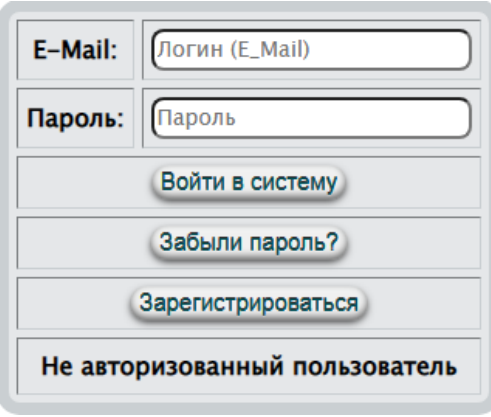

Рис.115. Начало работы

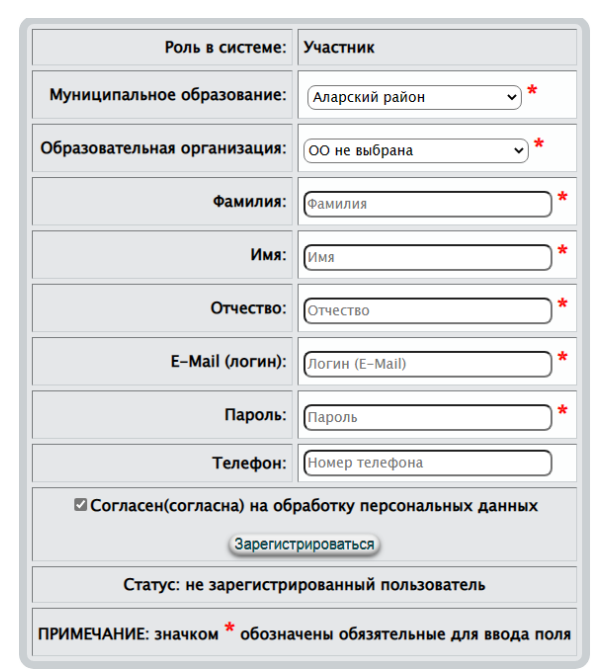

Рис.116. Формы для регистрации в АИС

В случае если Вы забыли свой пароль, то укажите свой e-mail (рис.115) и воспользуйтесь кнопкой забыли пароль? Так как в БД пароли хранятся в зашифрованном виде (даже администратор АИС не может ими воспользоваться), Вам будет сгенерирован новый пароль и будет выслан Вам письмом на электронный почтовый адрес (e-mail). Такие письма создаются автоматически и не стоит на них отвечать. Впоследствии, войдя в АИС, Вы можете изменить действующий пароль.

После корректной авторизации, будет создано автоматизированное рабочее место (АРМ) участника, изображенное на рис.117. Отображение страницы приветствия – это один из основных признаков корректной авторизации.

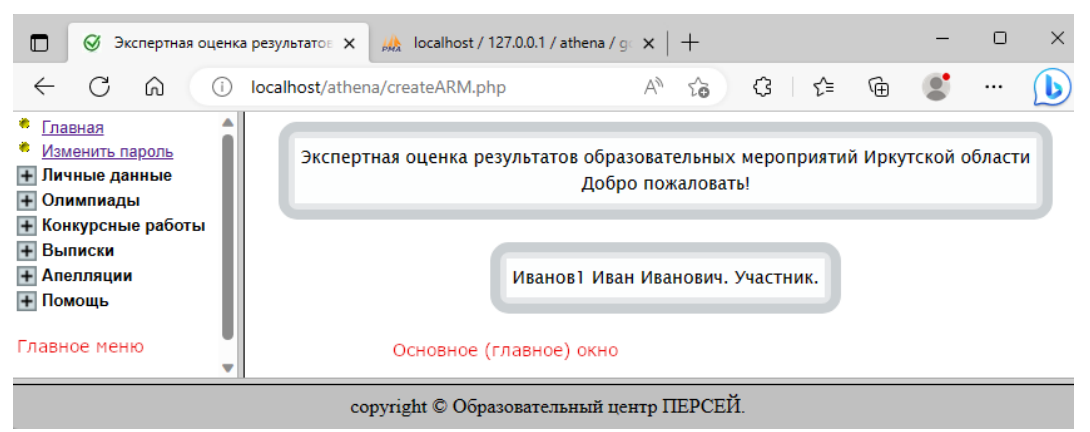

Рис.117. Окно приветствия

АРМ условно разделен на две вертикальных области:

- Левая вертикальная отображает пункты главного меню
- Правая вертикальная основное окно, в котором будут отображаться режимы работы, выбранные в меню (левой вертикальной области).

Между левой и правой областями размещен сплитер, используя который можно изменять соотношение между вертикальными областями. Увеличивать или уменьшать по ширине вертикальные области.

При входе в АИС в основном окне могут генерироваться сообщения – предупреждения о не полном заполнении персональных (личных) данных. Отсутствие этих данных не влияют на работу АИС, но если Вы претендуете на призовые места в одном из этапов олимпиад, то необходимо продолжить регистрацию, заполнив дополнительные личные данные. Более того, например, будет затруднительным организовать проверку Ваших конкурсных работ без информации о классе Вашего обучения. Это касается и таких моментов, как заказ Вам гостиницы и многих других. Другими словами, игнорирование таких сообщений недопустимо. Необходимо принять все меры для устранения подобных сообщений.

### <span id="page-8-0"></span>3.2. Изменить пароль

В некоторых ситуациях необходимо изменить пароль для входа в АИС. Например, он (пароль) стал доступен третьим лицам или, когда администратор АИС изменил его Вам по Вашему запросу.

Для изменения пароля (рис.118) необходимо в текстовом поле задать новый и нажать на кнопку Изменить пароль.

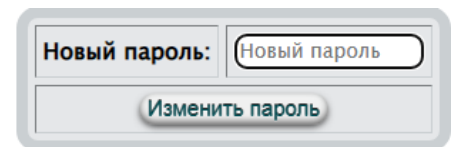

Рис.118. Изменение пароля

Пустой пароль не может быть записан в БД

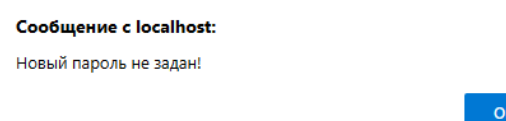

При изменении пароля возможны сообщения, генерируемые АИС:

- "Пароль изменен успешно! На электронный адрес Вам выслан новый пароль."
- "Ошибка считывания из БД!"
- "Ошибка записи в БД нового пароля!"
- "Пароль изменен в БД, но возникла ошибка отправки Вам письма!"

#### <span id="page-9-0"></span>3.3. Личные данные

### <span id="page-9-1"></span>3.3.1. Общие

В силу того, что некоторые личные данные могут изменяться, например, фамилия или номер телефона, авторы предоставили возможность изменять личные данные (рис. 119).

Изменить можно все данные, используемые при регистрации, за исключением электронного адреса. Процедура редактирования личных данных проста. Внеся изменения в текстовые поля, выбрав нужное из выпадающих списков воспользуйтесь кнопкой сохранить .

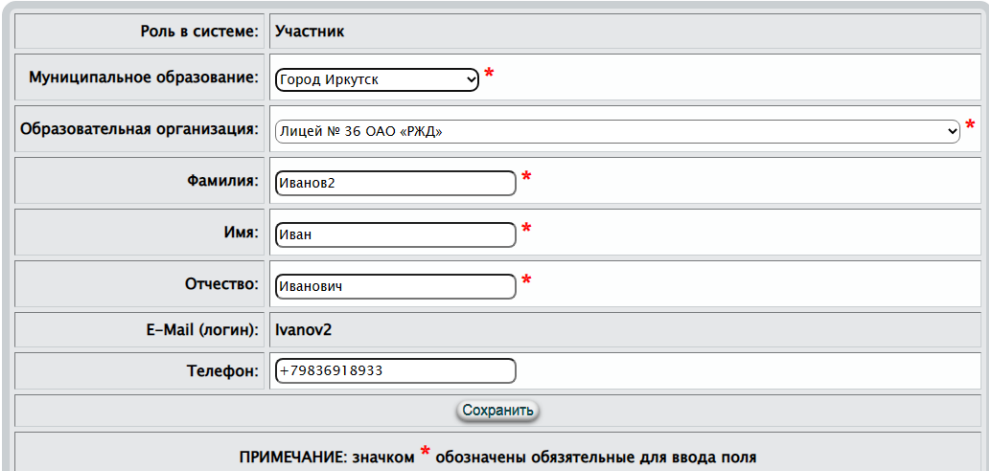

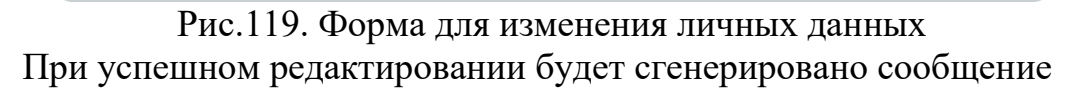

OK

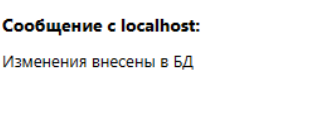

### <span id="page-9-2"></span>3.3.2. Дополнительные

Отсутствие этих данных не влияют на работу АИС, но если Вы претендуете на призовые места в одном из этапов олимпиад, то необходимо продолжить регистрацию, заполнив дополнительные личные данные. Более того, например, будет затруднительным организовать проверку Ваших конкурсных работ без информации о классе Вашего обучения. Это касается и таких моментов, как заказ Вам гостиницы, идентификации Вашей личности и многих других. Другими словами, игнорирование таких сообщений недопустимо. Необходимо принять все меры для устранения подобных сообщений. Сделать это можно в любой удобный для Вас момент времени.

**Если Вы участвуете в олимпиадах (образовательных мероприятиях) ни один год, то не забывайте обновлять эти данные ежегодно.**

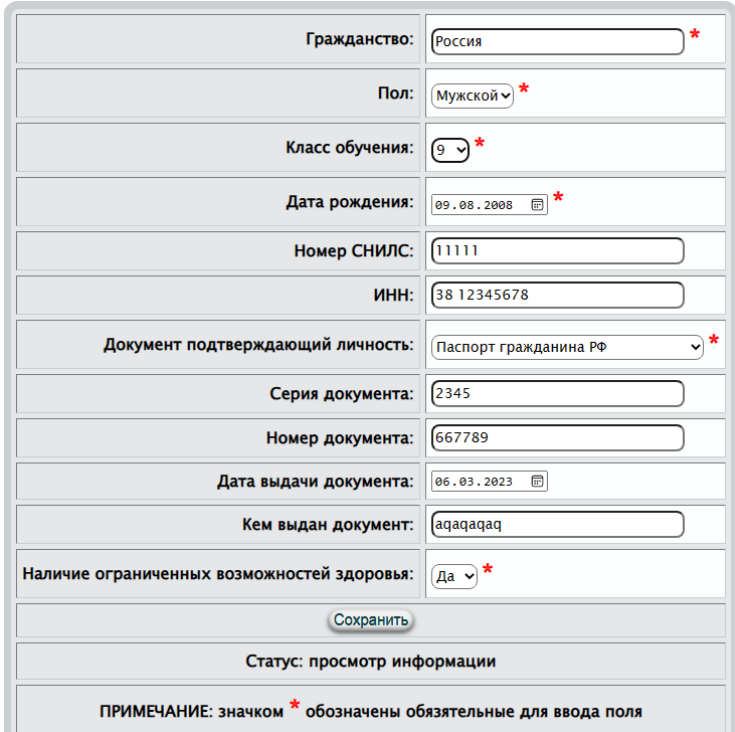

Рис.120. Форма для внесения (редактирования) в БД дополнительных личных данных участника

Процесс редактирования дополнительных личных данных участника прост. Необходимо заполнить все текстовые поля. Из выпадающих списков выбрать нужное, а из календарей нужные даты и воспользоваться кнопкой . При успешном выполнении этой операции Вам будет сгенерировано сообщение

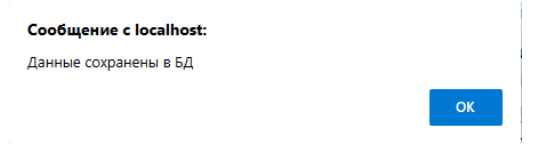

#### <span id="page-10-0"></span>3.4. Олимпиады

#### <span id="page-10-1"></span>3.4.1. Подать заявку

При подаче заявки необходимо помнить:

- Заявки подаются только на один активный период. Т.е. если Вы в следующем году пожелаете участвовать в олимпиадах, то процедуру подачи заявок необходимо повторить через год.
- На момент написания настоящей инструкции активный период 2022/23. Этот период изменяется администратором АИС.
- Заявления принимаются c 2022-08-01 по 2022-10-15. В следующем учебном году сроки могут быть изменены.
- В таблице указаны даты регионального этапа олимпиад. Даты школьных и муниципальных этапов узнавайте у школьного (муниципального) координатора.
- Заявки на активный период можно корректировать до начала школьного этапа.
- Не забудьте заполнить информацию о наставниках (родителях, учителях, репетиторах, т.е. тех, кто готовил Вас по выбранному предмету) по каждой заявке (п.6.4.2.).

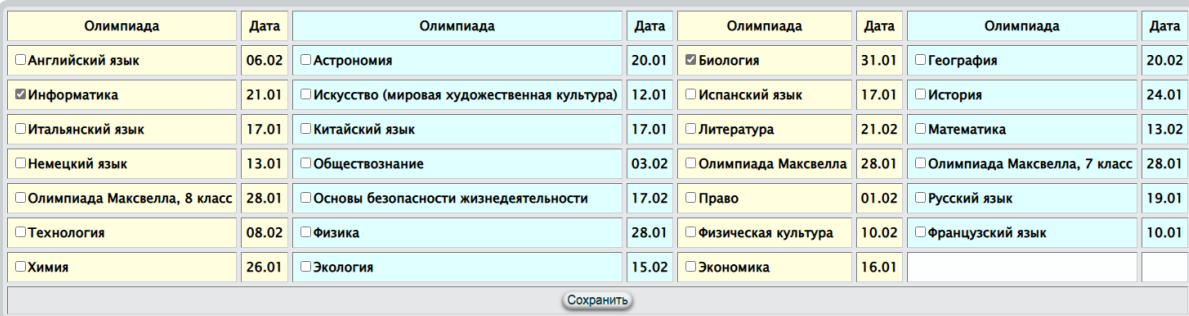

Рис.121. Подача заявок для участия в образовательных мероприятиях

Процесс подачи заявок прост. Необходимо флажками отметить те мероприятия (олимпиады), в которых Вы желаете участвовать (один флажок – одна заявка) и нажать кнопку Сохранить. Эту процедуру, в разрешенный период времени, Вы можете повторять сколь угодно раз, но при этом Вы должны помнить, что при каждом нажатии кнопки "Сохранить" список наставников (п.6.4.2.) обнуляется. Т.е. после окончательной подачи заявок, Вам необходимо заполнить список наставников. При нажатии Сохранить системой могут быть сгенерированы сообщения:

- "Простите, но прием заявлений завершен."
- "Ошибка записи в БД наставников."
- "Ошибка удаления существующего списка наставников."
- "Ошибка удаления существующего списка заявок."
- "Ошибка записи в БД."
- "Данные сохранены в БД."

### <span id="page-11-0"></span>3.4.2. Наставники

В соответствии с поданными заявками (п.6.4.1.) (один флажок – одна заявка) Вам необходимо внести в БД сведения о наставниках, готовивших Вас к участию в олимпиаде. Эти сведения необходимы прежде всего для сбора статистических данных, оформления заявок для участия в муниципальных, региональных, федеральных этапах олимпиад. Если Вы продемонстрируете высокие результаты, то и наставники будут иметь определенные бонусы.

В зависимости от поданных заявок (рис.121) Вам будет предоставлен интерфейс в виде таблицы для заполнения сведений о наставниках (рис.122).

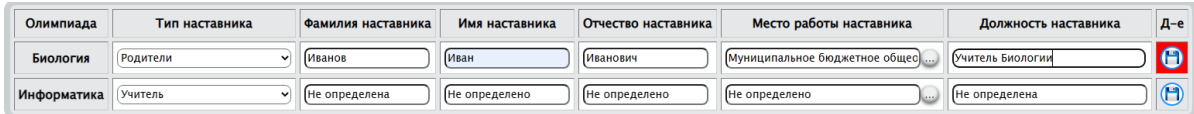

Рис.122. Интерфейс в виде таблицы для заполнения сведений о наставниках

Процесс заполнения сведений о наставниках очень прост. Необходимо заполнить все тестовые поля, из выпадающих списков выбрать нужное и нажать на кнопку **.** После каждого изменения редактируемых полей фон кнопки подкрашивается красным цветом  $\bigcirc$ , тем самым напоминает пользователю о необходимости сохранения. Особенностью режима является заполнение поля (если наставник является работником образовательной организации)

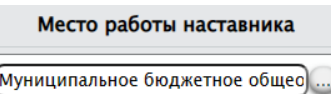

Это поле можно заполнить как обычное текстовое, а можно воспользоваться кнопкой . При этом активизируется диалоговое окно выбора образовательной организации (в выпадающем списке отображаются все образовательные организации Вашего муниципального образования)

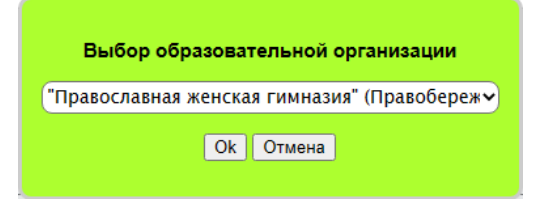

Выбрав из выпадающего списка образовательную организацию (должна быть зарегистрирована в БД), необходимо нажать кнопку <sup>Ок</sup>. Диалоговое окно закроется, а наименование выбранной организации отобразиться в поле Место работы наставника для добавления сопровождающего.

Для типа наставника (наставничества) доступны:

- Учитель
- Родители
- Репетитор
- Самостоятельная подготовка В последствии этот список может быть расширен. Возможные ответы, сгенерированные системой:
- Ошибка записи в БД!
- Данные обновлены успешно. Например

Сообщение с localhost: Данные обновлены успешно.  $OK$ 

**Если Вы участвуете в олимпиадах (образовательных мероприятиях) ни один год, то не забывайте обновлять эти данные ежегодно.**

Вы должны помнить, что при каждой подаче заявки (п.6.4.1.) для участия в олимпиаде, список наставников обнуляется. Т.е. после окончательной подачи заявок, Вам необходимо заполнить список наставников.

#### <span id="page-13-0"></span>3.4.3. История участия

Режим носит информационный характер, демонстрирующий Ваши результаты по годам и олимпиадам. При активизации режима отображается таблица

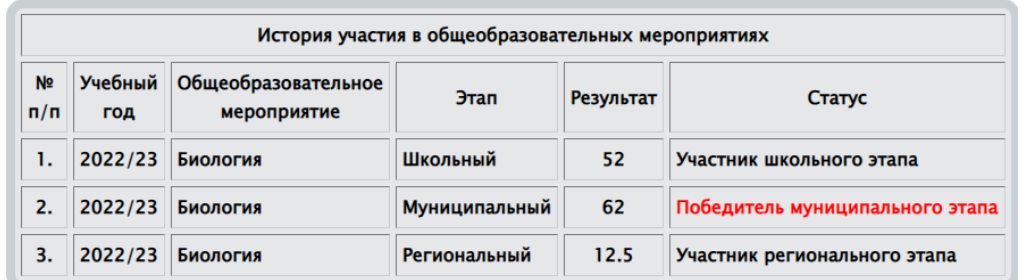

### <span id="page-13-1"></span>3.5. Конкурсные работы

### <span id="page-13-2"></span>3.5.1. Оригиналы

Этот режим предоставляет Вам возможность просмотра Вашей отсканированной оригинальной конкурсной работы. Прежде всего это необходимо для контроля с Вашей стороны, что при загрузке работы не произошло ошибки и что Ваша работа действительно Ваша. Вероятность такого события очень мала, но все же присутствует. Более того, это поможет развеять Ваши сомнения о возникновении ошибки при загрузке.

**Эта функция доступна только для конкурсных работ регионального этапа.**

При активизации настоящего режима в основном окне отобразиться таблица (рис. 122)

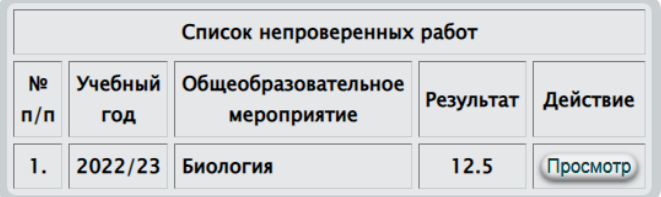

Рис. 122. Просмотр оригинальных конкурсных работ

Для просмотра выбранной работы необходимо нажать на кнопку , например

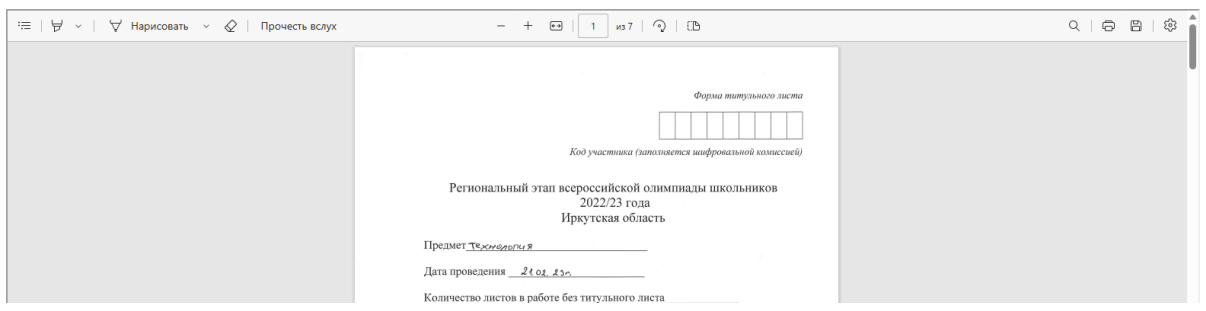

Далее Вы можете распечатать свою работу, сохранить на локальном компьютере и т.д.

### <span id="page-14-0"></span>3.5.2. Проверенные

**Эта функция доступна только для конкурсных работ регионального этапа.**

Этот режим предоставляет Вам возможность просмотра Вашей отсканированной проверенной конкурсной работы. Прежде всего это необходимо для контроля с Вашей стороны, что при загрузке работы не произошло ошибки и что Ваша работа действительно Ваша. Вероятность такого события очень мала, но все же присутствует. Более того, это поможет развеять Ваши сомнения о возникновении ошибки при загрузке. Самое главное, что Вам предоставляется возможность в дистанционном режиме получить информацию не только о количестве набранных баллов, но увидеть свои ошибки. Этот режим обязателен перед подачей апелляции.

### **Этот раздел (режим) имеет смысл, если организаторы общеобразовательных мероприятий примут решение об организации экспертной оценки конкурсных работ в дистанционном режиме.**

Работа в этом режиме аналогична предыдущему (п.6.5.1.). Исключение составляет то, что при нажатии на кнопку Просмотр в главном окне будет загружена проверенная работа.

### <span id="page-14-1"></span>3.5.3. Заключения экспертов

Этот раздел имеет смысл, если организаторы общеобразовательных мероприятий примут решение об организации экспертной оценки конкурсных работ в дистанционном режиме.

При оценке конкурсной работы каждый эксперт, если он выставляет балл меньше максимального, должен обосновать свое решение. Это ляжет в основу Вашего анализа своих недостатков, позволит оценить объективность экспертной оценки, поможет принять решение об апелляции (если Вы не согласны с решением эксперта). При активизации настоящего режима в главном окне отобразиться таблица (рис.123).

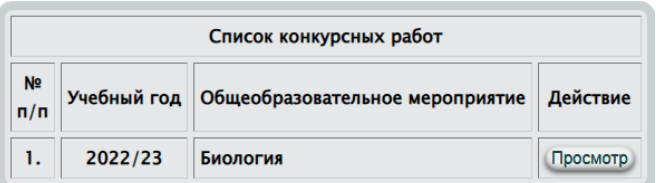

Рис.123. Интерфейс просмотра заключений эксперта, сформированных при проверке

Для просмотра мнений экспертов необходимо нажать на кнопку напротив выбранной работы. Заключения экспертов будут представлены в таблине

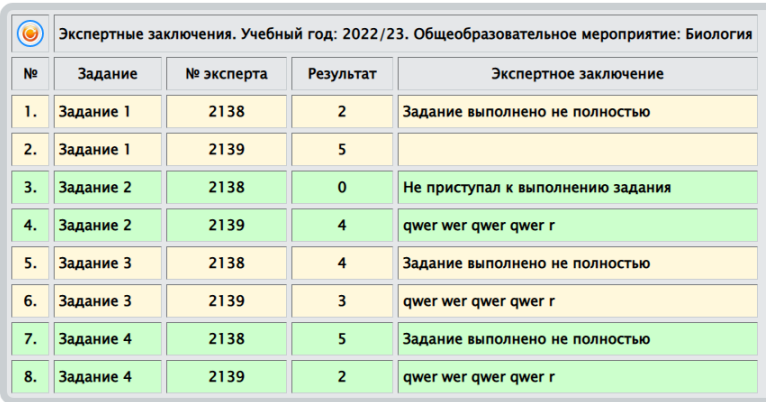

По каждому заданию может быть несколько заключений. Это зависит от того скольким проверкам подвергалось каждое задание (сколько экспертов было назначено для проверки).

- освежает таблицу (перечитывает сведения из БД и отображает их на экране).

При увеличении масштабируемости и проецировании функционала АИС на РФ, для повышения объективности экспертной оценки конкурсных работ эксперты могут назначаться из других субъектов РФ.

### <span id="page-15-0"></span>3.6. Выписки

### <span id="page-15-1"></span>3.6.1. Рейтинги

Режим отображает рейтинги региональных этапов и носит информационный характер. Рейтинг может изменяться (например, при рассмотрении апелляций) до его утверждения министром образования Иркутской области. Не является официальным документом! Рейтинг формируется на текущий момент времени для текущего учебного года.

При активизации режима в главном окне будет отображен рейтинг (на текущий момент времени) регионального этапа по выбранному образовательному мероприятию (олимпиаде).

|               | Образовательное мероприятие<br>Биология<br>v       |                          |       |                                |
|---------------|----------------------------------------------------|--------------------------|-------|--------------------------------|
| $\circledast$ | Рейтинг регионального этапа на текущий учебный год |                          |       |                                |
| $No$ n/n      | Фамилия Имя Отчество участника                     | <b>MO</b>                | Баллы | Статус                         |
| 1.            | Спиркин Роман Тимофеевич                           | город Ангарск            | 92.5  | Победитель регионального этапа |
| 2.            | Перлайтис Марина Вадимовна                         | город Ангарск            | 92.18 | Победитель регионального этапа |
| 3.            | Кулагина Сафира Сергеевна                          | Казачинско-Ленский район | 86.3  | Победитель регионального этапа |
| 4.            | Ользонова Надежда Михайловна                       | Баяндаевский район       | 82.5  | Победитель регионального этапа |
| 5.            | Шергина Арина Витальевна                           | Город Усолье-Сибирское   | 81.3  | Победитель регионального этапа |
| 6.            | Чубакова Ольга Александровна                       | Заларинский район        | 80    | Победитель регионального этапа |
| 7.            | Савина Ксения Вячеславовна                         | город Ангарск            | 80    | Победитель регионального этапа |
| 8.            | Донцова Анастасия Владимировна                     | Слюдянский район         | 80    | Победитель регионального этапа |

Рис. 124. Текущий рейтинг

- освежает таблицу (перечитывает сведения из БД и отображает их на экране).

### <span id="page-16-0"></span>3.6.2. Диплом

**Эта функция доступна только для конкурсных работ регионального этапа.**

В автоматизированном режиме формируются дипломы и сертификаты только для участников регионального этапа образовательных мероприятий. Учитывая большое количество участников (несколько тысяч) регионального этапа образовательных мероприятий авторами АИС принято решение об автоматизации процесса выписки документов, подтверждающих участие в региональном этапе. Дипломы и сертификаты формируются на основании сформированного окончательного рейтинга (п.п.3.7.3., 6.6.1.). Более того, каждый участник регионального этапа из личного кабинета может сформировать для себя такой документ. В дальнейшем может использовать его или в электронном виде, или на бумажном носителе, обратившись в фотосалон для печати документа.

В выпадающем списке образовательных мероприятий отображаются те, в которых Вы принимали участие

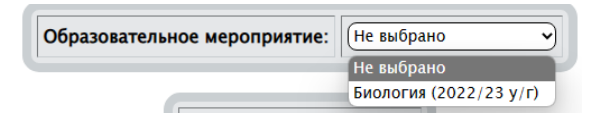

При выборе образовательного мероприятия (олимпиады), в зависимости от статуса участника (рис. 124) будет сформирован документ, подтверждающий его участие в региональном этапе образовательного мероприятия (олимпиады).

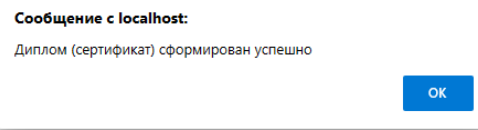

После подтверждения <sup>ок</sup> в главное окно будет загружен документ подтверждающий Ваше участие в региональном этапе образовательного мероприятия (олимпиады).

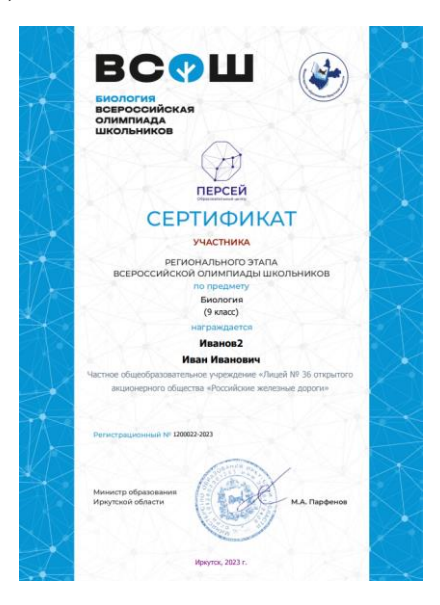

### <span id="page-17-0"></span>3.7. Апелляции

### <span id="page-17-1"></span>3.7.1. Порядок проведения апелляции

### **Эта функция доступна только для конкурсных работ регионального этапа.**

Отображает выписку из положения о проведении апелляций. Если Вы приняли решение о подаче заявления на проведение апелляции, необходимо обязательно ознакомится с этим документом.

Авторы АИС рекомендуют перед подачей заявления ознакомится с оригинальной конкурсной работой (п.6.5.1.), просмотреть и проанализировать проверенную работу (п.6.5.2.), ознакомиться с заключением экспертов (п.6.5.3.), оценить свою позицию в рейтинге (п.6.6.1).

Необходимо помнить, что в результате рассмотрения апелляции возможны три исхода:

- 1. Сумма баллов останется без изменения.
- 2. Сумма баллов будет повышена.
- 3. Сумма баллов может быть понижена.

**Заключение при рассмотрении апелляции является окончательным и обжалованию не подлежит.**

### <span id="page-17-2"></span>3.7.2. Заявление

**Эта функция доступна только для конкурсных работ регионального этапа.**

Отображает в главном окне бланк заявления, заполнив и, распечатав который, Вы можете подать его в конфликтную комиссию (п.п.6.7.1., 6.7.6.).

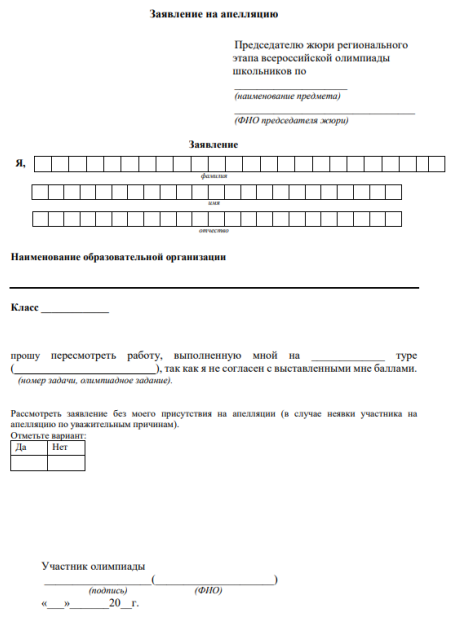

### <span id="page-18-0"></span>3.7.3. Подать апелляцию

К моменту написания настоящей инструкции утвержден порядок подачи и рассмотрения апелляции (п.6.7.1.).

Если организаторы общеобразовательных мероприятий примут решение об организации экспертной оценки конкурсных работ в дистанционном режиме, то авторы рекомендуют к использованию п.п. 6.7.4. – 6.7.5. Авторы рекомендуют дополнительно к традиционному методу подачи апелляции еще два: Подача апелляции посредством АИС в виде отдельного файла (без использования отправки на электронный адрес) и подача электронной апелляции без оформления бланка заявления (п.6.7.2.).

Настоящий режим реализует подачу апелляцию в виде отдельного файла (бланк заявления необходимо заполнить и сохранить в формате PDF). После выбора образовательного мероприятия в главном окне отобразиться интерфейс для подачи апелляции (рис. 125).

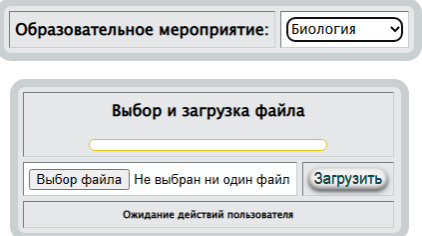

Рис. 125. Выбор файла апелляции и загрузка его организаторам образовательных мероприятий для рассмотрения по существу Процедура подачи в таком режиме апелляции очень проста:

• Скачать бланк заявления (п.6.7.2.).

- Распечатать бланк и заполнить печатными буквами. Сканировать в формате PDF. Можно сформировать документ в, например, в MS Word, а затем использовать "Сохранить как". На Ваше усмотрение.
- Используя настоящий режим выбрать подготовленный файл (рис.125) апелляции Выбор файла и нажать кнопку Загрузить. Пустой файл нельзя загрузить для рассмотрения

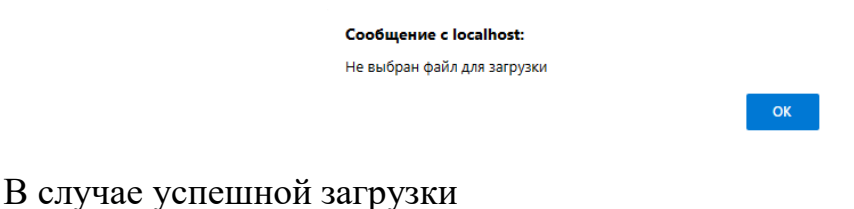

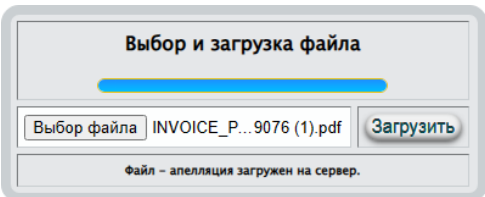

**Будьте предельно внимательны! Подать апелляцию по общеобразовательному мероприятию возможно только один раз.**

### <span id="page-19-0"></span>3.7.4. Подать электронную апелляцию

**Эта функция доступна только для конкурсных работ регионального этапа.**

Настоящий режим реализует подачу апелляцию в электронном виде (исключает заполнение бланка заявления). После выбора образовательного мероприятия в главном окне отобразиться интерфейс для подачи апелляции в электронном виде (рис. 126).

Подача апелляции по образовательному мероприятию допускается только один раз. В связи с этим, если Вы уже подавали апелляцию, то Вам будет сгенерировано сообщение

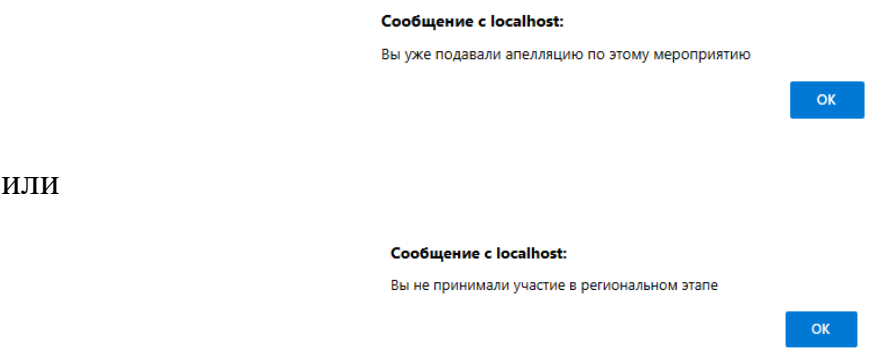

После выбора образовательного мероприятия в главном окне отобразиться интерфейс для подачи апелляции в электронном виде.

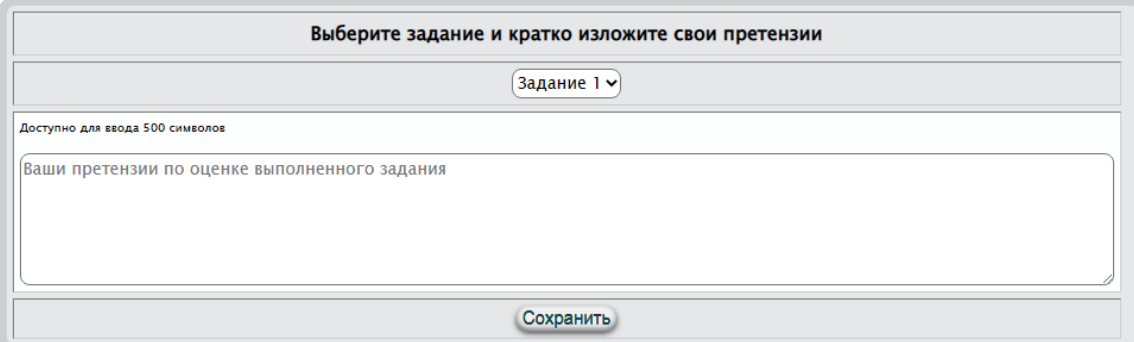

Рис.126. Интерфейс для подачи апелляции в электронном виде

В связи с тем, что апелляция подается по каждому заданию отдельно, то для подачи апелляции в электронном виде для каждого обжалуемого задания Вам необходимо:

- В выпадающем списке выбрать задание, с оцениванием которого Вы не согласны.
- В текстовом поле кратко изложить свои претензии.
- Нажать кнопку Сохранить.

Для заданий, с оцениванием которых Вы согласны, не нужно реализовывать вышеизложенный алгоритм.

**Будьте предельно внимательны! Подать апелляцию по общеобразовательному мероприятию возможно только один раз.**

### <span id="page-20-0"></span>3.7.5. Результаты рассмотрения апелляции

**Эта функция доступна только для конкурсных работ регионального этапа.**

После подачи Вами апелляции, она будет рассмотрена экспертной комиссией и в настоящем режиме Вам будет доступно для просмотра заключение. Если Вы не подавали апелляцию или пытаетесь подать повторно, то после выбора образовательного мероприятия будет сгенерировано соответствующее сообщение.

Если апелляция не рассмотрена или не рассмотрена в электронном виде, то в главном окне отобразиться таблица вида

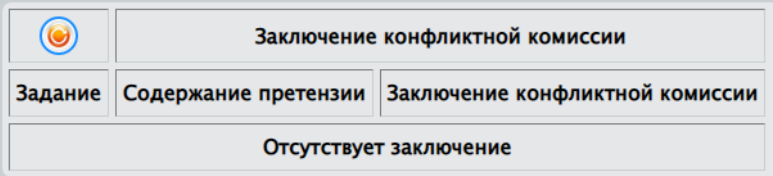

Если апелляция рассмотрена, то таблица, изображенная выше будет заполнена. Каждой претензии в краткой форме будет отражено решение комиссии.

- освежает таблицу (перечитывает сведения из БД и отображает их на экране).

# <span id="page-21-0"></span>3.7.6. "Горячие" телефоны

Отображает адреса, телефоны для консультаций

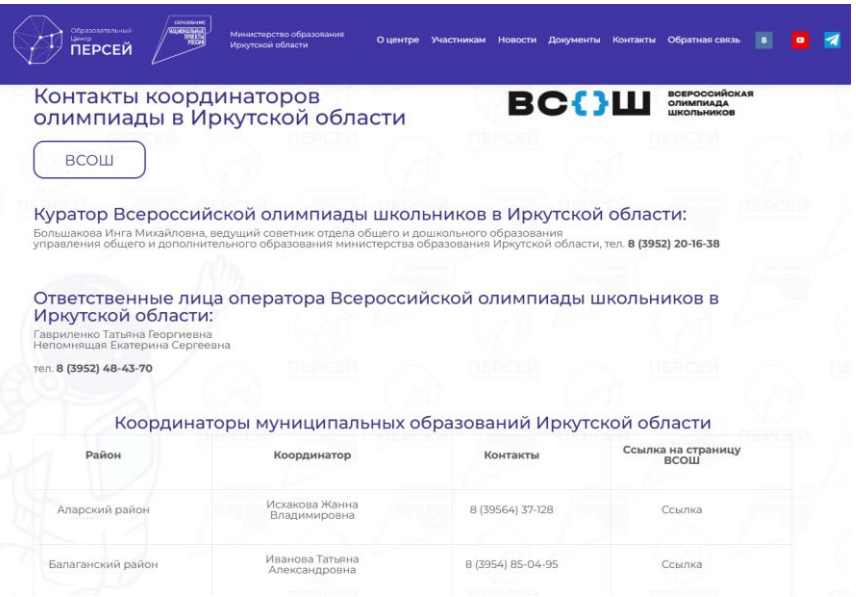

Режим работает по ссылке [http://perseusirk.ru/kontakty-kord-irk-obl-vsoh/.](http://perseusirk.ru/kontakty-kord-irk-obl-vsoh/) Вы можете посетить сайт образовательного центра "Персей" и всю полезную информацию найти там. Телефоны могут изменяться, например, в связи с орг. штатными мероприятиями.

### <span id="page-21-1"></span>3.8. Помощь

### <span id="page-21-2"></span>3.8.1. Инструкция пользователю

Отображает пользователю настоящий документ в формате PDF.

# <span id="page-21-3"></span>3.8.2. Справка On-Line

Интерактивная система контекстной помощи.